# Tablet POS HM628N User Guide

# **Safety Precautions**

- Do not subject the device to severe impact or drop it from heights.
- Do not use the device in extreme hot or cold, dusty or damp conditions. Do not expose it to direct sunlight.
- Avoid using the device near strong magnetic fields.
- Normal functioning of the product may be disturbed by ESD. If so, simply reset and restart the device following the instruction manual. During file transmission, please handle with care and operate in a static-free environment.
- Keep the device away from water and other liquids. In the event that water or other liquids enter the device, power off the product immediately and clean the device.
- Do not use chemicals to clean the device in order to avoid corrosion. Clean it with a dry cloth.
- Do not click the charging tablet on charging dock which is only used for charging. Doing so may cause abnormal combination of tablet and dock.
- Do not pull the table adjusting the rotation angle of Smart dock.
- Do not adjust rotation angle frequently and extremely.
- Do not install this equipment in a confined space such as a book case or similar unit. The ventilation should not be impeded by covering the ventilation openings with items such as newspaper, table-cloths, curtains etc.
- No naked flame sources, such as lighted candles, should be placed on the apparatus.
- Attention should be drawn to environmental aspects of battery disposal.
- Use the apparatus in moderate climates.
- We are not responsible for damage or lost data caused by malfunction, misuse, modification of the device or battery replacement.
- Do not attempt to disassemble, repair or modify the product. This will invalidate the warranty.
- If the device will not be used for an extended period of time, please charge the battery at least once per month to maintain battery life.
- Charge the battery if:
  - a) The battery level icon displays 🗀 (An empty battery)
  - b) The device powers off automatically when restarted.
  - c) There is no response when pressing keys with keys unlocked and battery full.
- Do not interrupt the connection when the device is being formatted or transferring files. Otherwise, data may be corrupted or lost.
- When the device is used as a portable HD, please use only per the instructions. Otherwise, permanent data loss could occur.
- Please use and install data using the attachments/accessories provided and only according to the manufacturer's instruction.
- Please refer to the information on the bottom of the device for electrical and safety information before installing data or operating the device.
- To reduce the risk of fire or electric shock, do not expose this device to rain or moisture.

The device should not be exposed to dripping or splashing. Never place objects filled with liquids, such as vases, on the device.

- There is danger of explosion if the battery is replaced incorrectly. Replace only with the same or equivalent type.
- The battery (battery or batteries or battery pack) should not be exposed to excessive heat such as sunlight, fire or the like.
- Please follow responsible procedures for battery disposal.
- If the power adaptor disconnected from the device, the device will remain operable as long as the battery has sufficient charge.
- The power adaptor is a CLASS II apparatus with double insulation, and no external ground is provided.
- Safety symbol explanation:

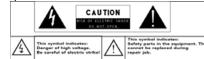

- The lightning flash with arrowhead symbol within an equilateral triangle is intended to alert the user to the presence of non-insulated "dangerous voltage" within the product's enclosure that may be of sufficient magnitude to constitute a risk of electric shock.
- To reduce the risk of electric shock, do not remove the cover (or back) as there are no user-serviceable parts inside. Refer servicing to qualified personnel.
- The exclamation point within an equilateral triangle is intended to alert the user to the presence of important operating and maintenance instructions in the literature accompanying the device.
  - X
- Correct Disposal of this product. This marking indicates that this product should not be disposed of with other household waste in the EU. To prevent possible harm to the environment or human health from uncontrolled waste disposal, recycle it responsibly to promote the sustainable reuse of material resources. To dispose of your used device, please use the return and collection systems available in your area or contact the retailer where the product was purchased. They can take this product for safe environmental recycling.
- The product is compliant with CE / RoHS regulations.

# **Listening Cautions**

- This product respects the current regulations for limiting the output volume of consumer audio devices to a safe level. By listening to your device with headphones or earbuds at high volumes, you run the risk of permanent damage to your ears. Even if you get used to listening at high volumes and it seems normal to you, you still risk the possibility of damaging your hearing. Reduce the volume of your device to a reasonable level to avoid permanent hearing damage. If you hear ringing in your ears, reduce the volume or shut off your device. This device has been tested with the supplied earphones. In order to preserve your hearing, it is advised that you use only the following headphone models: the earphones supplied with your device, or any other headphones that respect the current regulations. Other types of headphones may produce higher volume levels. (At full power ,the prolonged listening of the walkman can damage the ear of the use)
- Do not use while operating a motorized vehicle. It may create a traffic hazard and is illegal in many areas.
- You should use extreme caution or temporarily discontinue use in potentially hazardous situations created by obstructed hearing.
- Even if your headphones or earphones are the open-air type designed to let you hear outside sounds, don't turn up the volume so high that you can't hear what's around you.
- Sound can be deceiving. Over time your hearing "comfort level" adapts to higher volumes of sound. What sounds "normal" can actually be loud and harmful to your hearing. Guard against this by setting the volume of your device at a safe level BEFORE your hearing adapts.

To establish a safe volume level:

- a. Start your volume control at a low setting.
- b. Slowly increase the sound until you can hear it comfortably and clearly, and without distortion. Once you have established a comfortable sound level, leave it there.

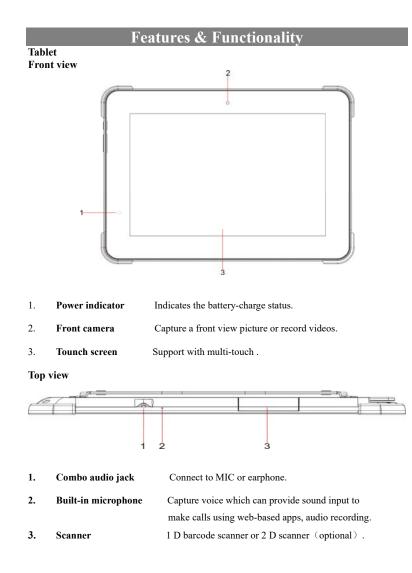

Notes: Stander models have not the scanner , please refer to the actual product.

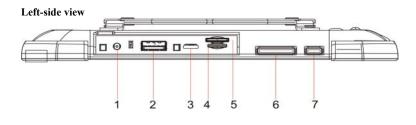

- 1. AC power apdapter jack Connects to the AC power adapter.
- USB 3.0 port Connects to USB devices.
   Micro USB port Connects to USB devices.
   Micro SD card slot Accommadate micro SD card.
   Volum button Increases or decreases the volum level.
   Power button Press and hold on to turn on or turn off the devices.

Notes: Stander models have not the LTE module , please refer to the actual product.

## Bottom view

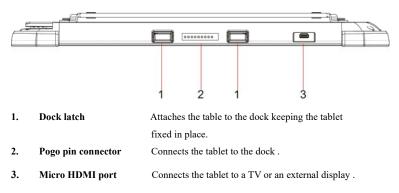

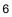

Rear view

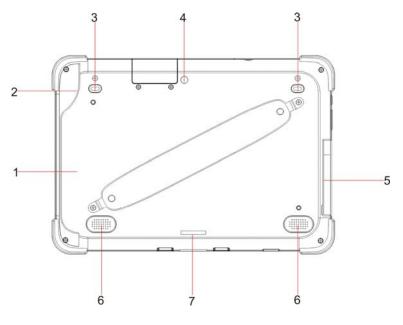

| 2. | Non-contact card reader | Contactless integrated circuit card (optional). |
|----|-------------------------|-------------------------------------------------|
| 3. | Scan button             | Press the button to scan.                       |
| 4. | Rear camera             | Captures pictures or videos.                    |
| 5. | Ports cover             | Built-in ports.                                 |
| 6. | Speaker                 | Provides audio output.                          |
| 7. | Lock latch              | Lock the tablet on the Smart dock.              |

Notes: Stander models do not support RFID , please refer to the actual product.

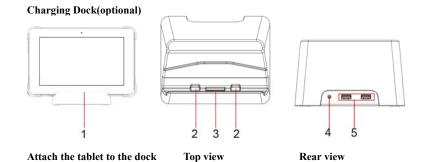

- 1. Charging Dock
- 2. Dock latch Attaches the table to the dock. keeping the tablet.fixed in place.
- 3. Pogo pin connector
- 4. AC power apdapter jack
  - USB 2.0 port

Smart dock(optional)

5.

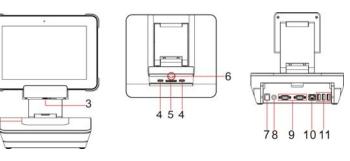

Connects the tablet to the dock

Connects to USB devices.

Connects to the AC power adapter.

Attach the tablet to the dock

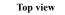

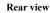

1. Smart dock

1-2-

| 2.  | Printer cover         | Cover for printer.(not supplied).  |
|-----|-----------------------|------------------------------------|
| 3.  | Keyhole               | Inserts a key to lock the tablet.  |
| 4.  | Dock latch            | Attach the tablet to the dock      |
|     |                       | keeping the tablet fixed in palce  |
| 5.  | Pogo pin connector    | Connects the tablet to the dock.   |
| 6.  | Lock-tongue           | Lock the tablet on the Smart dock. |
| 7.  | Cashdrawer port       | Acess Cashdrawer.                  |
| 8.  | AC power adapter jack | Connects to the AC power adapter.  |
| 9.  | СОМ                   | RS232 COM3/4.                      |
| 10. | Ethernet port         | Connects to cable.                 |
| 11. | USB 2.0 port          | Connects to USB devices .          |

# Charging the tablet

#### Notes:

- If using the tablet for the first time, or after a long period of idle time, charge the battery for more than half an hour before turning it on, to ensure system stability.
- The tablet has a built-in rechargeable battery. Charge the device when the battery level is low.
- 1. Plug the power adapter into the DC-In socket.
- 2. Open the port cover on the left.
- 3. Connect the power adapter to an electrical outlet and charge the tablet until the battery is fully charged.

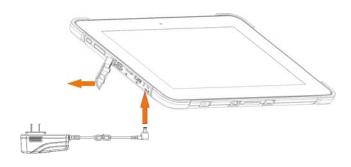

#### Caution:

- Charge the battery in an ambient temperature of 0 °C to 35 °C.
- Use only the supplied power adapter to charge your tablet. Using unauthorized power adapters may severely damage your tablet.

# Inserting a micro SD card

- 1. Open the port cover on the left.
- 2. Pick up a micro SD card.
- 3. Align the micro SD card so that the pins are pointed toward the card slot.
- 4. Push the micro SD card into the card slot until it locks into place.

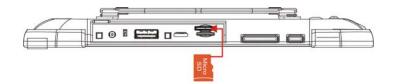

## Removing a micro SD card

- 1. Touch the Tray button in the notification area in the lower-right corner of the screen.
- 2. Touch Safely Remove Hardware .
- 3. Touch **Eject XXXX SD Card**. A message appears confirming that the micro SD card can be safely removed. If a warning message appears stating the micro SD card cannot be removed, ensure all data transfers involving the micro SD card are complete.
- 4. Press on the micro SD card to release it.
- 5. Slide the card out after it pops out from the micro SD card slot.

#### Caution:

- Removing the micro SD card while it is in use may cause data loss or result in application errors.
- Make sure all save operations to the micro SD card are complete before removing the micro SD card.

#### Caution:

• Do not insert or remove card while the device is turned on. It may damage the card and device.

## **Connecting the Base Connector**

- 1. Place the base connector on an even plane like the top of a desk
- Connect the tablet to the base connector, aligning the Pogo pin jack and the positioning slots.
- 3. To separate the tablet from the base connector, hold the base connector with one hand, then grab the top edge of the tablet and drag it apart.

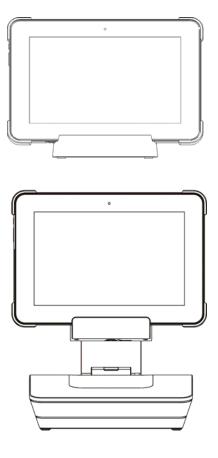

# Cash drawer setting

the 3 pins of the pin sets definition :PIN1 PIN2 PIN3(from left to right,)
 when you want to use mainboard drive cash drawer mode, then short-circuit PIN2 and PIN3
 when you want to use Printer drive cash drawer mode, then short-circuit PIN1 and PIN2

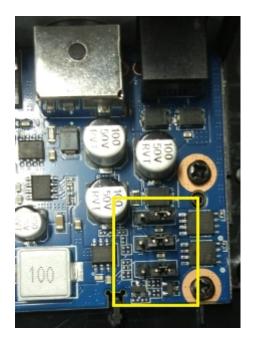

# **Turning On the Tablet**

Note: This device has been equipped with Windows 10 system at the factory, so user need not perform Windows setup again before using for the first time.

Press and hold the Power button to turn on your tablet. The lock screen appears.

Now the tablet is ready for use.

Note: If the login screen is not enabled in Windows 10, you will be taken directly from the lock screen to the Start screen.

# **Turning Off the Tablet**

You can turn off the tablet in two ways:

Using the Power button:

- 1. Press and hold the Power button for at least 4 seconds.
- 2. Swipe-down the shutdown confirmation screen to the bottom edge of the display to turn off the tablet.

## Using Start menu:

- 1. Touch the Start button 🖽 to bring up Start menu.
- 2. Touch **Power**  $\bigcirc$  **Shutdown** to turn off the tablet.

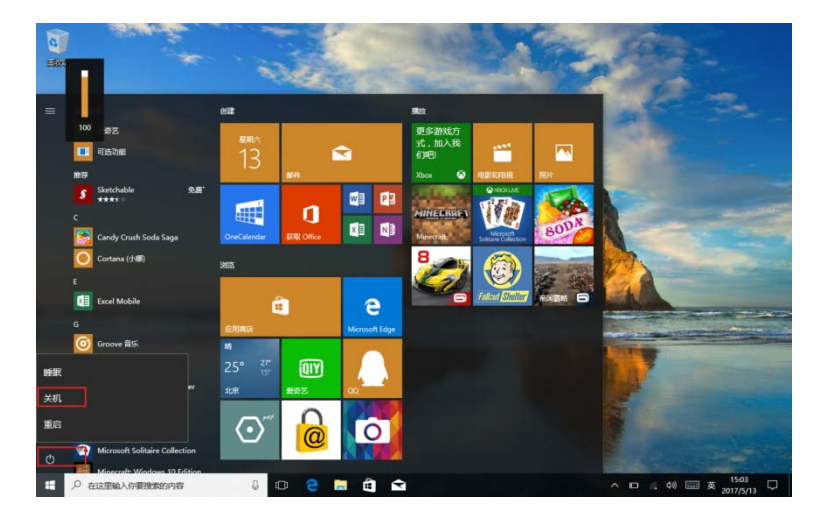

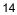

# Turning On/Off screen

Usually, user can press once the power button to turn on/ off the screen display. Optionally, user can also use the Start menu:

- 1. Touch the Start button 🔳 to bring up Start menu.
- 2. Touch Power  $\bigcirc \rightarrow$  Sleep to turn off the screen.

# Connecting to a wireless network

#### Turning On/Off Wi-Fi

- 1. Touch Wi-Fi icon *M* on the lower-right corner of the taskbar to view the available wireless networks.
- 2. Touch Available Wi-Fi icon to turn on/off Wi-Fi connection.

## Connecting to a wireless network.

- 1. Touch WiFi icon **M** on the lower-right corner of the taskbar to view the available wireless networks.
- 2. Select a wireless network ,clik the network name from the list,then touch **Connect.**
- 3. Input the password if necessary, then touch Connect to start connecting to the Internet.

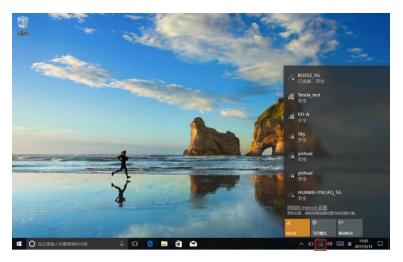

# Gestures

Your tablet has a multi-touch display. You can touch the screen to operate the tablet.

| Finger Gesture                                                                                                    | You can do                                                                                    |
|----------------------------------------------------------------------------------------------------|-----------------------------------------------------------------------------------------------|
| Touch<br>Tap gently on the display with your                                                                                                    | Select items on the screen, including options, entries, images, and icons.                    |
| fingertip.                                                                                                    | Start apps.                                                                                   |
| Shin                                                                                                    | Touch buttons on the screen.                                                                  |
|                                                                                                    | Input text using the on-screen keyboard.                                                      |
| Touch and Hold                                                                                                    | Display detailed information about an item.                                                   |
| Touch and hold your finger on the dis-<br>play.                                                                                                    | Open the context menu of an item to perform further actions.                                  |
| <ul> <li>Drag</li> <li>1. Touch and hold your finger on an item<br/>on the screen.</li> <li>2. Keeping your finger in contact with the<br/>display, move your fingertip to the<br/>desired location.</li> <li>3. Take your finger off the display to drop<br/>the item in the desired location.</li> </ul> | Move items such as images and icons on the screen.                                            |
| Swipe or Slide<br>Move your finger in a vertical or hori-<br>zontal direction on the display.                                                                                                    | Scroll through the Start screen, web pages, lists, en-<br>tries, photos, contacts, and so on. |
|                                                                                                    | Close an app. (Swipe the app to the bottom of the display.)                                   |
| Zoom in<br>Touch the display with two fingers and<br>then move the fingers apart.                                                                                                    | Enlarge the view of an image or web page.                                                     |
| Zoom out<br>Touch the display with two fingers and<br>then move the fingers closer.                                                                                                    | Reduce the view of an image or web page.                                                      |

## Locking the screen orientation

For optimal viewing experience, the screen orientation changes automatically to portrait or landscape format depending on how you hold the tablet. You can disable automatic screen rotation and lock the screen in portrait or landscape mode.

Note: Some apps may not support automatic screen rotation and are designed to work only in one orientation.

- 1. Change the screen to the desired orientation.
- 2. Touch Action Center button  $\blacksquare$  in the notification area to access the Action Center.
- 3. Touch Rotation lock icon to lock or unlock screen rotation.

### Accessing the Start screen

When your computer boots into Windows, the Start screen appears by default. To access the start screen from any other window or app, use any of the following methods: 1. Touch the Start button in the lower left corner of the screen.

#### Swipe left and right

1. Swipe in from the right edge of the display to access the operation center, view the corre-

sponding system prompts, and perform various system setting operations, etc.

2. Swipe in quickly from the left edge of the display to view thumbnails of open apps,

etc.

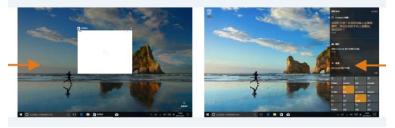

# Printer

1. Printer paper roll

- Thermal paper roll requirements: Thermal paper thickness: 0.055mm ~ 0.085mm
- Paper roll width: 57.5±0.5mm Outer diameter of paper roll: \$50mm (maximum) Inner diameter of paper roll: \$10mm (minimum)
- ② Recommended thermal paper roll model: PD160R (Oji Paper)

Note:

Please use recommended paper rolls or paper rolls of equivalent quality. Using other

types of paper rolls may affect the printing effect and the life of the print head;

If the paper roll is contaminated by chemicals or oil, the contaminated part of the paper roll may fade or the printing effect is not clear;

Do not use sharp objects to scratch the thermal layer of the paper, which may make the printing effect unclear;

When the temperature exceeds 70°C, the thermal layer of the paper will fade.

Therefore, the use or storage of paper rolls should avoid high temperature, high humidity, strong light, etc;

Do not use thermal paper that has been stored for too long.

#### 2. Printer maintenance

## ①Print head cleaning

The print head should be cleaned when one of the following conditions occurs in the printing unit:

Printing is not clear;

A certain vertical column of the printed page is not clear;

Paper feeding and unloading are noisy.

The steps for cleaning the print head are as follows:

a. Turn off the power of the printing unit, turn the opening wrench over, and pull out the rubber roller;

b. If you have just finished printing, wait for the print head to cool down completely; c. Use an alcohol cotton ball (should be wrung out) to wipe off the dust, stains and pa-

c. Use an alconol cotton ball (should be wrung out) to wipe off the dust, stains and paper scraps on the surface of the heating body of the printing hair;

d. After the alcohol has completely evaporated, close the printer cover.

<sup>(2)</sup>Printing rubber roller cleaning

When one of the following situations occurs in the printing unit, the printing rubber roller should be cleaned:

Printing is not clear;

A certain vertical column of the printed page is not clear;

Paper feeding and unloading are noisy.

The cleaning steps of the printing rubber roller are as follows:

a. Turn off the power of the printing unit, turn the opening wrench over, and pull out the rubber roller;

b. If you have just finished printing, wait for the print head to cool down completely;

c. Use an alcohol cotton ball (should be wrung out) to wipe off the dust, stains and paper scraps on the surface of the printing rubber roller;

d. After the alcohol has completely evaporated, close the printer cover.

③Precautions for daily maintenance

Make sure that the power supply is turned off during routine maintenance of the printing unit;

Do not touch the surface of the print head with your hands and metal objects, and do not use tweezers or other tools to scratch the print head, printing rubber roller and sensor surface:

Do not use organic solvents such as gasoline and acetone;

After the cleaning solution is completely evaporated, turn on the power to continue printing;

The maintenance period is recommended not to be longer than 1 month.

#### Cleaning Your Tablet *Caution:*

Before you clean your tablet, disconnect all the cables and turn off the tablet. Clean your tablet with a soft cloth dampened with water. Do not use liquid or aerosol cleaners, which may contain flammable substances.

- 1. Turn off your tablet. For more information on turning off your tablet,
- 2. Disconnect any attached devices, headphones, and speakers from the tablet and from their electrical outlets.
- Moisten a soft, lint-free cloth with either water or a display cleaner, and wipe the surface of the tablet until it is clean. Do not allow water from the cloth to seep down to the tablet ports or buttons.

#### Caution:

- To avoid damaging the tablet or display, do not spray cleaning solution directly onto the display. Only use products specifically designed for cleaning displays and follow the instructions included with the product.
- 2. Do not clean the keyboard with a moist cloth.

#### Resetting your tablet

If your PC isn't running well, resetting it might help. This lets you choose to keep your files or remove them, and then reinstall Windows.

To restore your tablet:

- 1. Touch 🗐 button in the notification area to access the Action Center;
- 2. Touch All Settings  $\rightarrow$  Update & security $\rightarrow$  Recovery $\rightarrow$  Reset this PC.
- Touch Get started to choose an option from Keep my files or Remove everything.
- 4. You can have more choices if you select Advanced startup.

#### Note:

Apps installed from the Windows Store are automatically reinstalled after the refresh is complete. Apps installed from sources other than the Windows Store are removed and have to be manually installed. A list of apps removed during this process is created on the desktop after the process is complete.

In shutdown status, user can press and hold Power button & Volume up button at the same time to boot the device and enter Recovery mode, for the purpose of repairing or resetting the system.

#### Caution:

Resetting your tablet erases all data from your tablet, including your account configuration, apps, music, pictures, files, and so on. Make sure that you back up all the required data before you proceed. Note: The following specifications may contain technical inaccuracies or typographical errors. We reserve the right to improve and/ or change specifications at any time without prior notice.

| Item                                                          | Descriptions                                                             |  |
|---------------------------------------------------------------|--------------------------------------------------------------------------|--|
|                                                               | View the system information for details*                                 |  |
| CPU                                                           | You can view details as follows: Open the Control Panel, and select      |  |
|                                                               | System and Security $\rightarrow$ System                                 |  |
| Memory                                                        | Maximum supported capacity 4 GB                                          |  |
| Storage                                                       | 64 GB                                                                    |  |
| Camera                                                        | Front camera : 2.0 MP; Rear camera: 5.0 MP                               |  |
| Display                                                       | Touch screen : Multi-touch screen                                        |  |
| Display resolution Resolution :1280*800 Pixels, 10.1 inch LCD |                                                                          |  |
| Battery pack                                                  | Battery pack Rechargeable lithium battery, 7.8V/5500 mAh                 |  |
|                                                               | AC power adapter (for Pad and charging dock)                             |  |
|                                                               | Input: 100-240 V, 50-60 Hz AC; Output: 12V DC: power: 24 W               |  |
| AC power adapter                                              | AC power adapter (for Smart dock with printer )                          |  |
|                                                               | Input: 100-240 V, 50-60 Hz AC; Output: 24 V DC: power: 90 W              |  |
|                                                               | Combo audio jack ×1                                                      |  |
|                                                               | Micro HDMI port ×1                                                       |  |
| I/O Ports (Pad)                                               | Micro USB 2.0 port ×1                                                    |  |
| 10 rons (rad)                                                 | USB 3.0 port ×1                                                          |  |
|                                                               | Micro SD card slot ×1                                                    |  |
|                                                               |                                                                          |  |
| I/O Ports (charging dock)                                     | USB 2.0 port ×2                                                          |  |
|                                                               | USB 2.0 port ×3                                                          |  |
|                                                               | Ethernet port ×1                                                         |  |
| I/O Ports                                                     | RS232 port ×2                                                            |  |
| Smart dock                                                    | Cash drawer port ×1                                                      |  |
|                                                               | Note: The charging dock and smart dock are optional, please refer to the |  |
|                                                               | actual product.                                                          |  |

## **FCC Statement**

This device has been tested and found to comply with the limits for a Class B digital device, pursuant to Part 15 of the FCC Rules. These limits are designed to provide reasonable protection against harmful interference in a residential installation. This device generates, uses and can radiate radio frequency energy and, if not installed and used in accordance with the instructions, may cause harmful interference to radio communications.

However, there is no guarantee that interference will not occur in a particular installation. If this device does cause harmful interference to radio or television reception, which can be determined by turning the device off and on, the user is encouraged to try to correct the interference by one or more of the following measures:

--Reorient or relocate the receiving antenna. --Increase the separation between the device and receiver.

--Connect the device into an outlet on a circuit different from that to which the receiver is connected.

--Consult the dealer or an experienced radio/TV technician for help

Changes or modifications not expressly approved by the party responsible for compliance could void the user's authority to operate the equipment